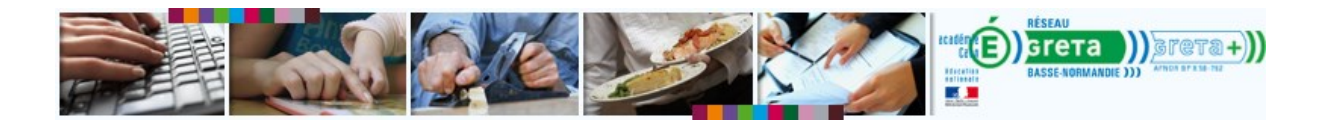

# **Utilisation du module de test de la configuration de votre ordinateur**

*Utilisateurs des formations en langue*

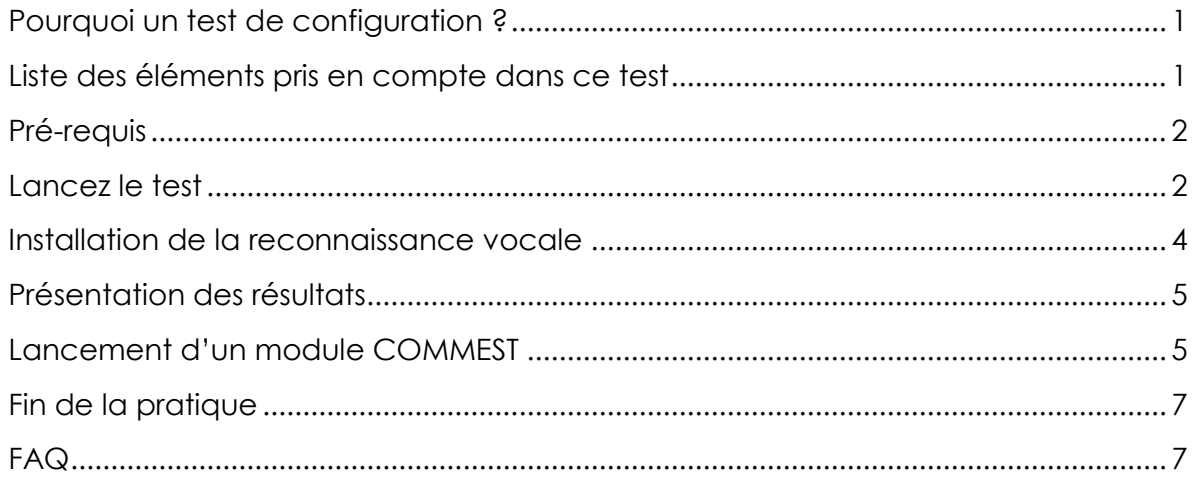

#### <span id="page-0-0"></span>**Pourquoi un test de configuration ?**

Ce test permet de vérifier de manière automatique si votre ordinateur est bien configuré pour accéder à certains modules de la plateforme e-GRET@. Il fait automatiquement un certains nombres de tests et en affiche le résultat.

Pour lancer le test, cliquez sur le lien : [http://netpro2.commest.com/leo\\_help/test/test.jsp](http://netpro2.commest.com/leo_help/test/test.jsp)

## <span id="page-0-1"></span>**Liste des éléments pris en compte dans ce test**

- **Choix du système d'exploitation** : windows XP, Seven ou ultérieurs sont indispensables.
- **Version de Java** : la dernière version de Java est indispensable
- **Choix du navigateur** : Internet Explorer 9 ou postérieur
- **Blocage de Javascript** : Javascript ne doit pas être bloqué.
- **Blocage des cookies** : Les cookies ne doivent pas être bloqués.
- **Blocage des pop-up** : Les fenêtres surgissantes ne doivent pas être bloqués.
- **Version de flash player** : Flash player doit être à jour.
- **Installation de la reconnaissance vocale** : concerne seulement les utilisateurs suivant des formations en langue avec les produits COMMEST.
- **Communication avec le LMS** : ce test vérifie que vos données seront bien sauvegardées et transmises à votre formateur.

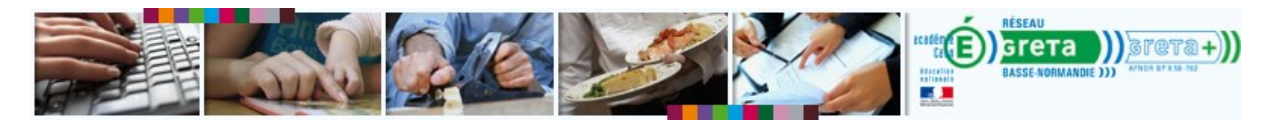

### <span id="page-1-0"></span>**Pré-requis**

Au préalable, assurez-vous que :

- Vous utilisez bien IE9+
- Adobe Flash Player est bien installé et à jour sur votre ordinateur
- Java est bien installé et à jour sur votre ordinateur.

#### <span id="page-1-1"></span>**Lancez le test**

*Cas 1 : le module n'est pas dans votre plan de formation*

Cliquez sur ce lien ou copiez-collez-le dans Internet Explorer : [http://netpro2.commest.com/leo\\_help/test/test.jsp](http://netpro2.commest.com/leo_help/test/test.jsp)

*Cas 2 : Le module de test est dans votre plan de formation.*

1. Accédez à votre formation : **Ma Formation** > **Pratiquer**

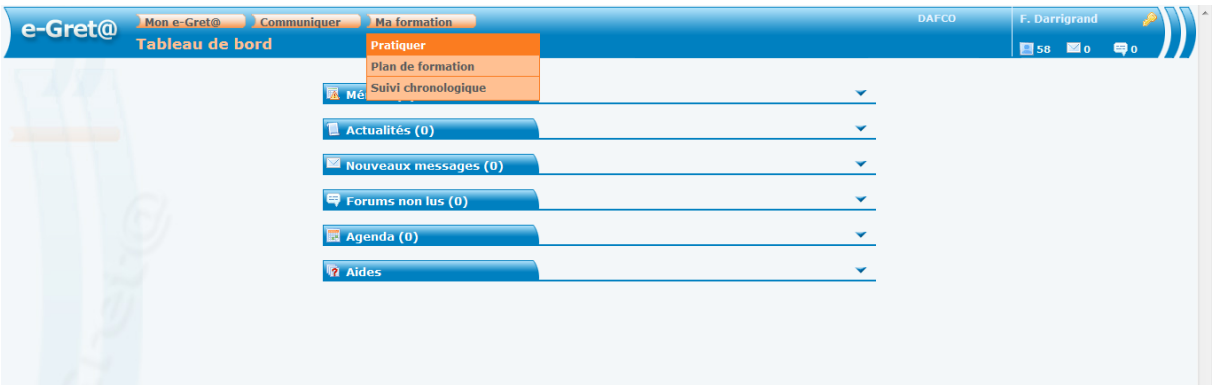

- 2. Trouvez le module Test de votre configuration pour l'utilisation des modules COMMEST.
- 3. Cliquez pour ouvrir le module « Test de votre… »

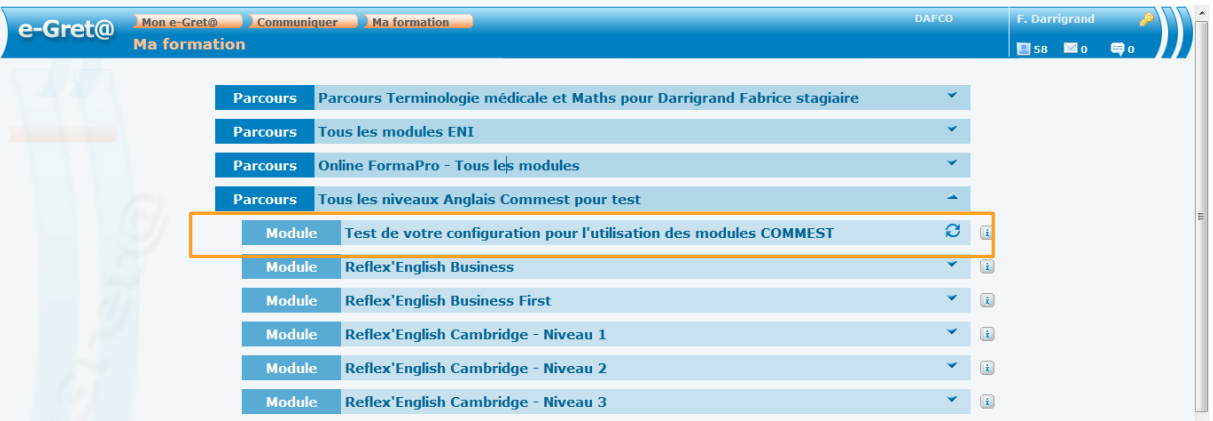

4. Cliquez sur le lien

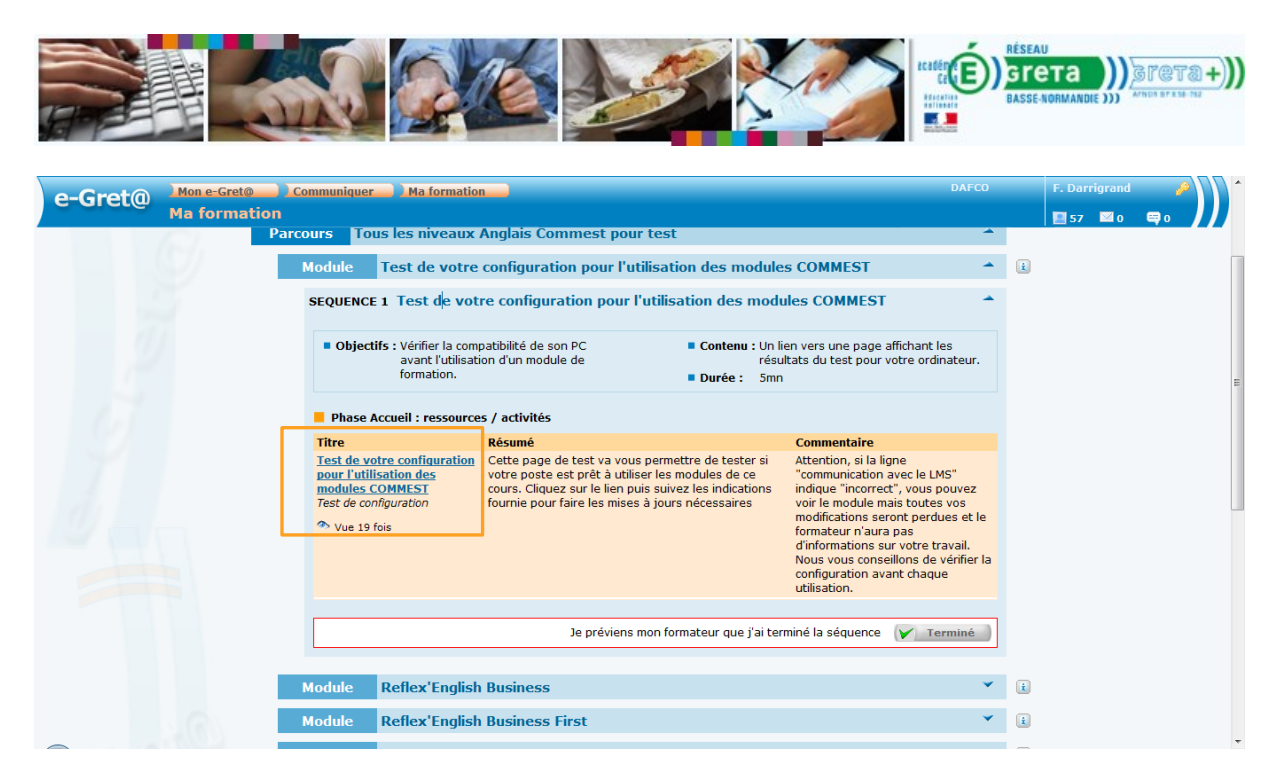

- 5. Une fenêtre surgissante s'ouvre. Elle va afficher successivement plusieurs fenêtres dans le but de vérifier que votre poste est bien configuré pour suivre la formation.
- 6. Fenêtre « lmsImpl ». Cochez la case **Ne plus afficher**… puis cliquez sur **Exécuter**

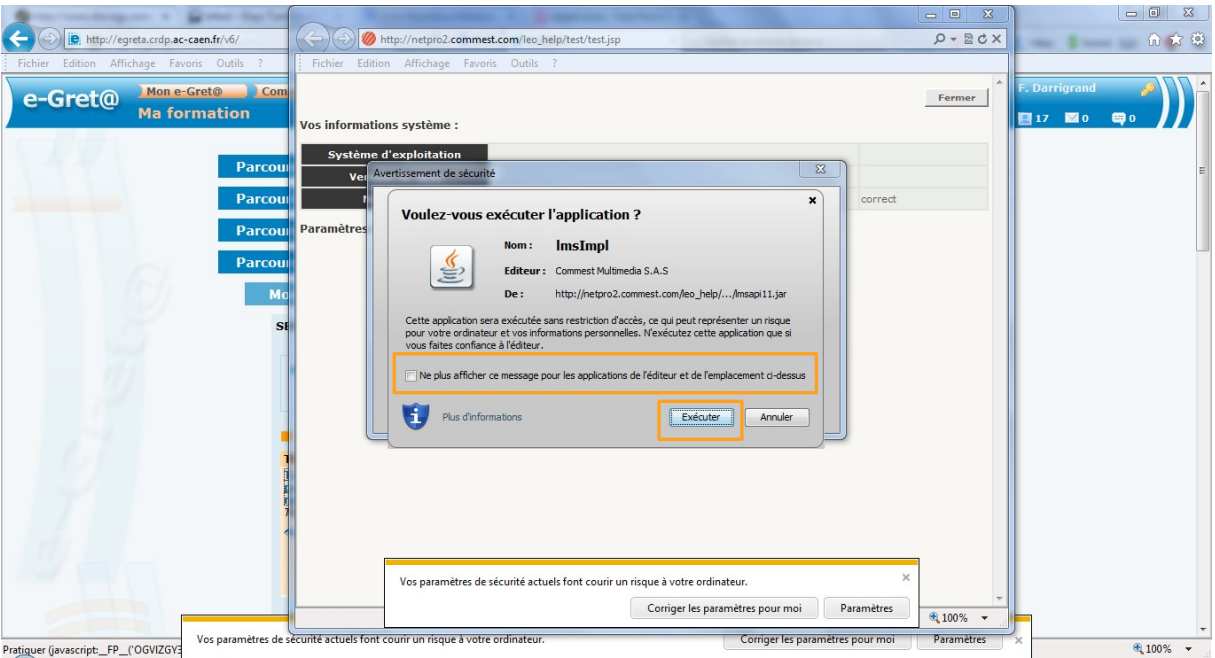

1. Cochez la case J'accepte … puis cliquez sur **Exécuter**

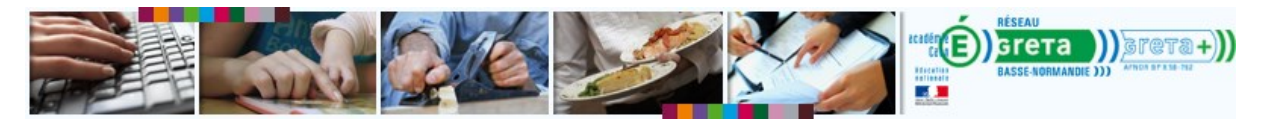

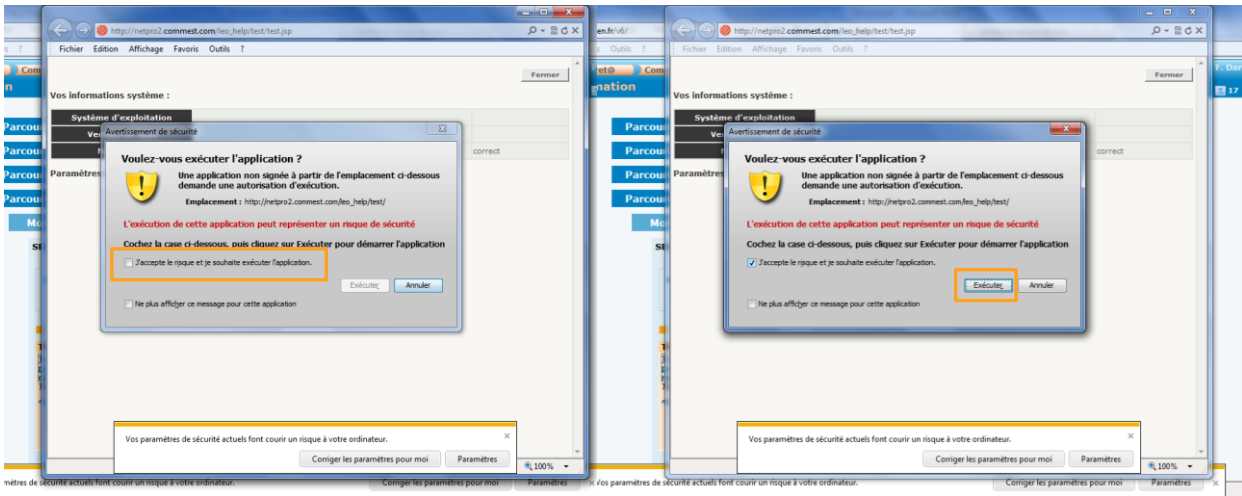

2. Si vous voyez cette fenêtre, cliquez sur **Ne pas bloquer**

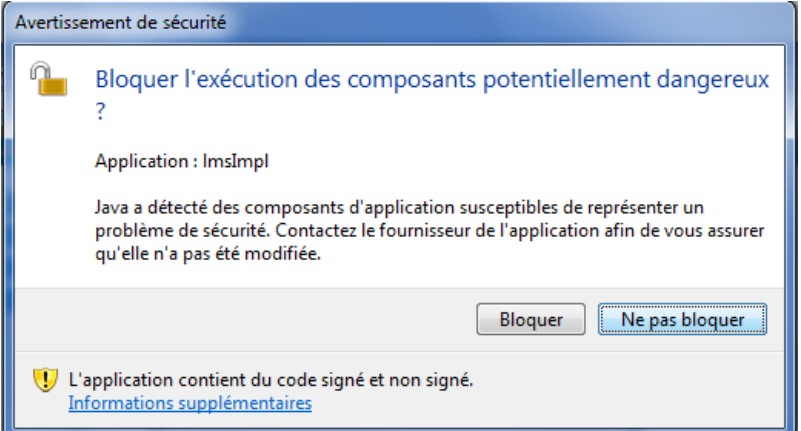

### <span id="page-3-0"></span>**Installation de la reconnaissance vocale**

L'installation du module d'enregistrement se fait automatiquement.

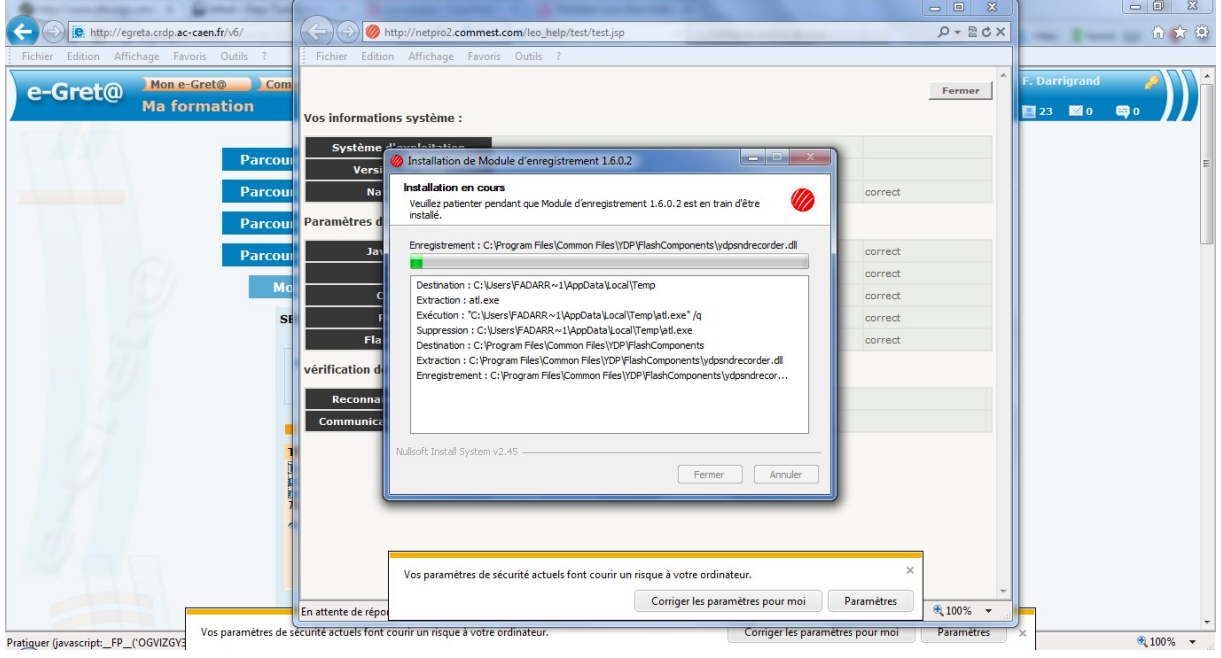

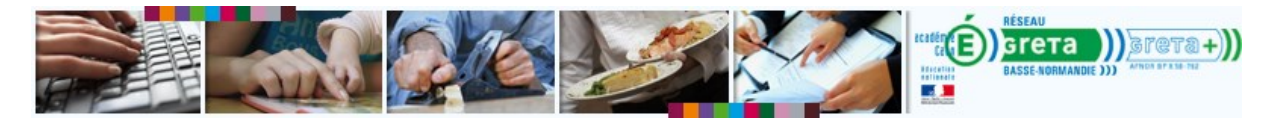

### <span id="page-4-0"></span>**Présentation des résultats**

A la fin, votre fenêtre récapitulant les résultats des tests devrait indiquer que tout est **correct**.

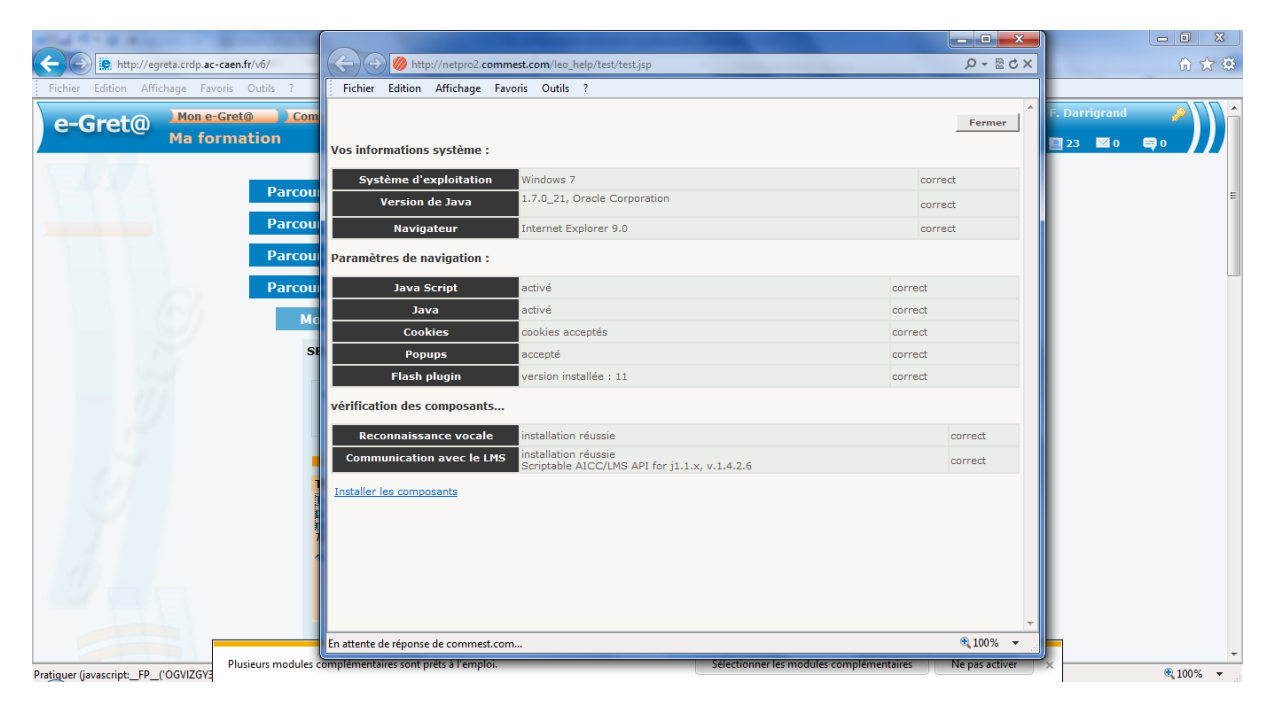

#### <span id="page-4-1"></span>**Lancement d'un module COMMEST**

Au premier lancement d'un module COMMEST, il est possible que vous voyiez cette fenêtre.

1. Cochez la case **Ne plus afficher** … puis **Exécuter**

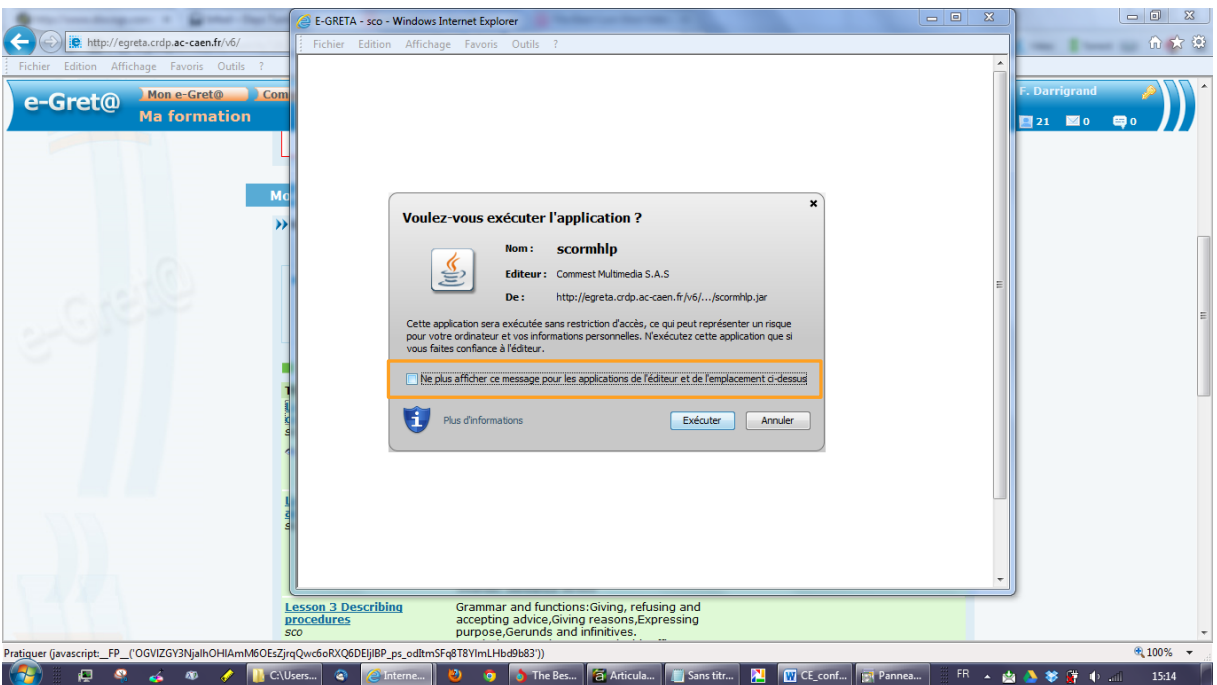

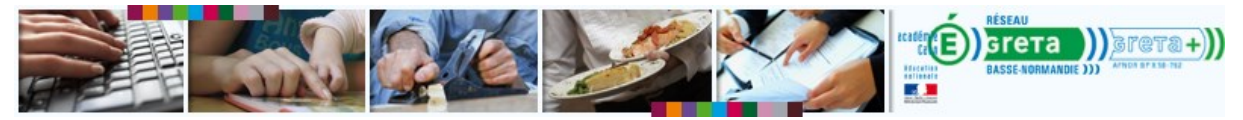

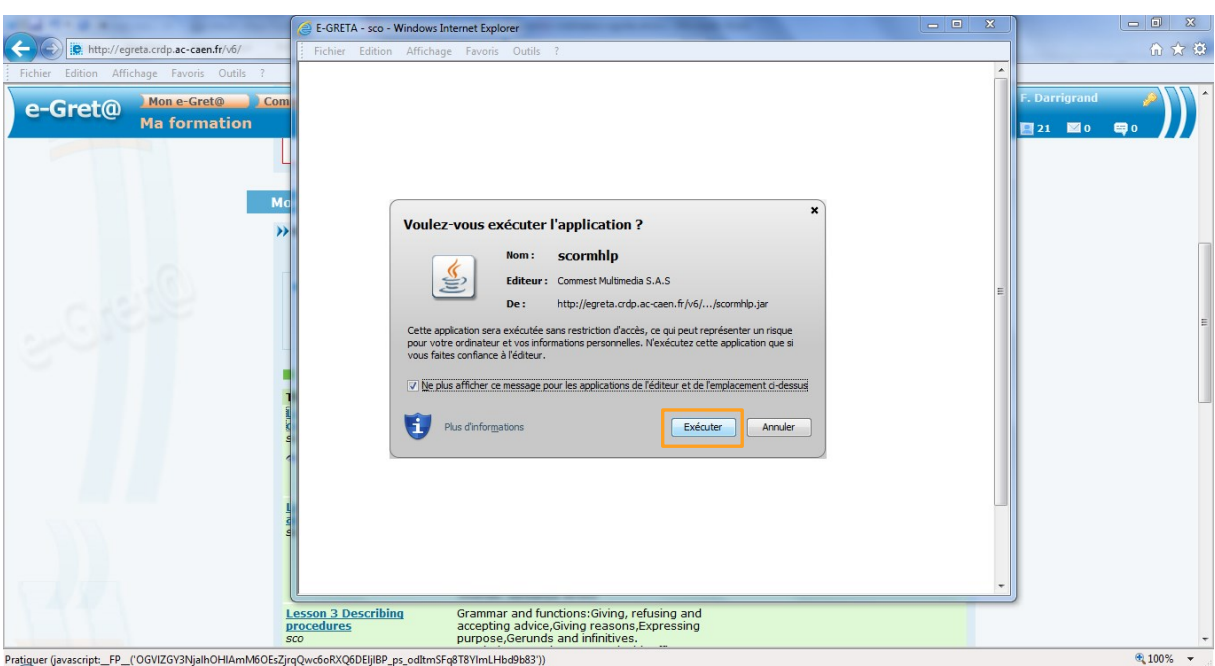

2. Si vous voyez cette fenêtre, cliquez sur **Ne pas bloquer**

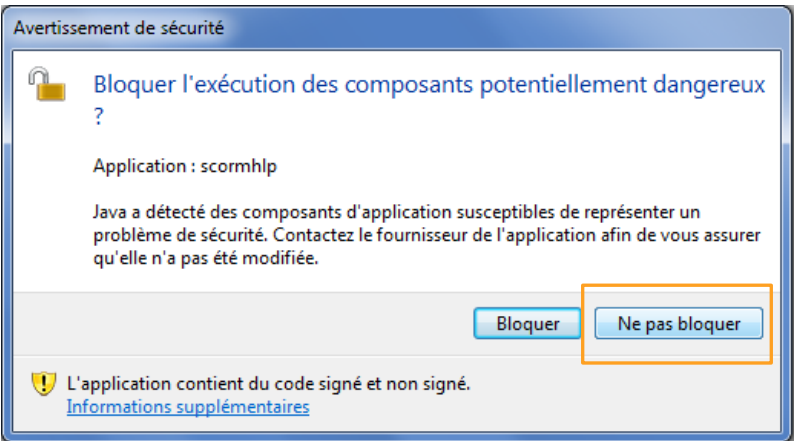

3. Le module s'affiche maintenant normalement. Laissez-vous guider.

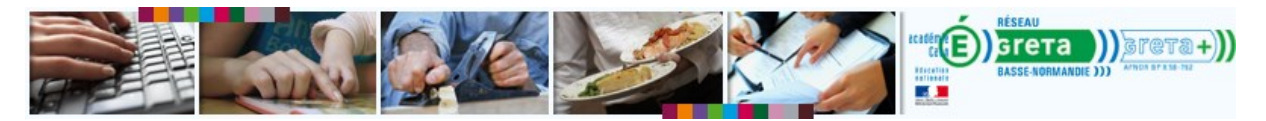

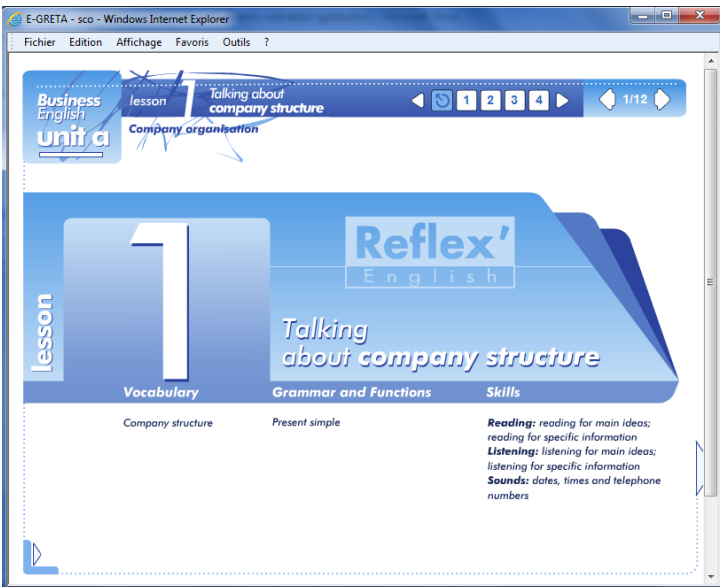

## <span id="page-6-0"></span>**Fin de la pratique**

Lorsque vous avez terminé, n'oubliez pas de fermer la fenêtre de cours. Sans cela, vos résultats et la durée de votre pratique ne seront pas enregistrés : votre travail sera perdu et votre formateur ne pourra pas y accéder.

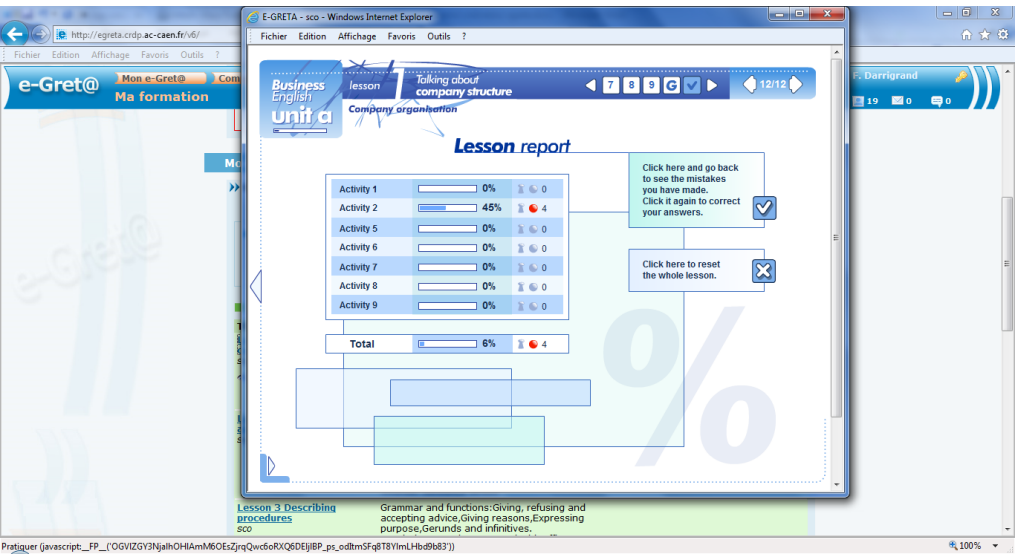

Sur la dernière page du module, on voit que le stagiaire n'a effectué qu'une activité et a un score de 6%. Dès que le stagiaire fermera cette fenêtre, ces informations seront envoyés à la plateforme et accessibles au formateur.

#### <span id="page-6-1"></span>**FAQ**

*Certains résultats ne sont pas corrects, mais je peux quand-même accéder aux cours. Est-ce normal ?*

Oui, c'est normal. Cependant ce n'est pas parce que « le cours s'affiche » que tout va bien. Si le test « communication avec le LMS » n'a pas été validé, vos données ne seront pas sauvegardées ni transmises à votre formateur.

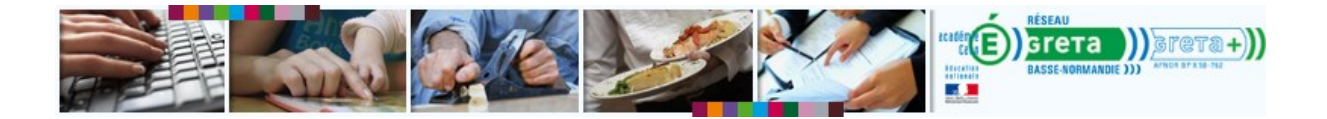

Utilisation du module de test de la configuration de votre ordinateur - Langues :: [Cellule Numérique](mailto:greta-numerique@ac-caen.fr?subject=Installer%20Adobe%20Flash%20Player) :: Sept. 2013 ::